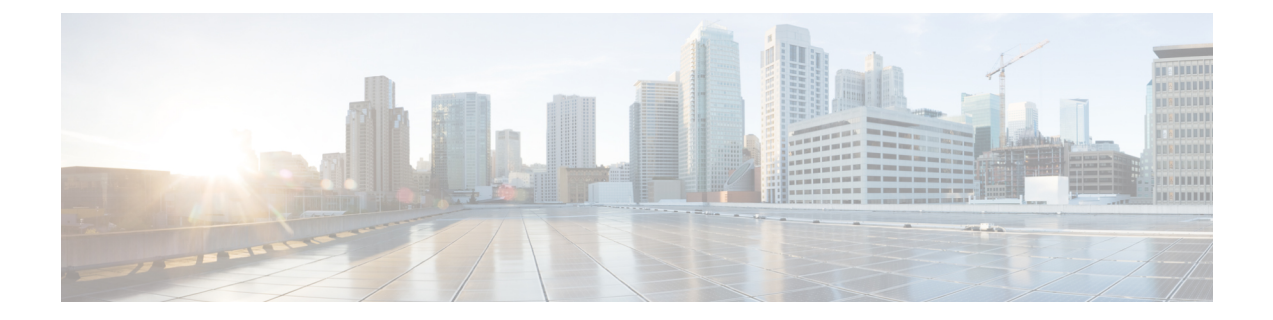

# **Cisco Unity Connection** カンバセーションの 設定の変更

- [カンバセーションの設定について](#page-0-0) (1 ページ)
- Connection [カンバセーションの言語の変更](#page-0-1) (1ページ)
- メニュー [スタイルの変更](#page-1-0) (2 ページ)
- Connection [カンバセーションの音量の変更](#page-1-1) (2 ページ)
- Connection [カンバセーションの速度の変更](#page-2-0) (3ページ)
- メッセージのタイム [スタンプに使用する時間フォーマットの変更](#page-2-1) (3 ページ)
- [電話のインプット](#page-3-0) スタイルの変更 (4 ページ)
- サインインするときに Connection [が再生する情報の変更](#page-3-1) (4 ページ)
- [メッセージの宛先と送信方法の設定の変更](#page-4-0) (5 ページ)

### <span id="page-0-1"></span><span id="page-0-0"></span>カンバセーションの設定について

カンバセーションの設定では、再生されるメッセージや、電話でどのように Cisco Unity Connectionと対話するかを制御します。この設定をメッセージの聞き取り設定と組み合わせて 使用すれば、Connection カンバセーションのさまざまな機能をカスタマイズできます。

### **Connection** カンバセーションの言語の変更

この設定は、Cisco Unity Connection カンバセーションで再生される言語を指定します(発信者 に対して再生される Connection カンバセーションの言語は、Connection の管理者が設定しま す)。

ステップ **1** Messaging Assistant で、[設定(Preferences)] メニューの [電話メニュー(Phone Menu)] を選択します。

ステップ **2** [電話メニュー(Phone Menu)] ページの [使用言語(Language)] リストで、Connection カンバセーション に使用する言語を選択します。

ステップ **3** ページの下までスクロールし、[保存(Save)] を選択します。

#### <span id="page-1-0"></span>メニュー スタイルの変更

電話のインプットスタイルを電話のキーパッドにした場合、標準ガイダンスまたは簡易ガイダ ンスのいずれかを聞くことができます。標準ガイダンスは理解しやすいインストラクションを 提供するものであり、簡易ガイダンスは標準ガイダンスの簡易版です。インプットスタイルを ボイス コマンドにした場合は、標準ガイダンスしか聞くことができません。

ステップ **1** Messaging Assistant で、[設定(Preferences)] メニューの [電話メニュー(Phone Menu)] を選択します。

ステップ **2** [電話メニュー(Phone Menu)] ページの [タッチトーン メニュー スタイル(Touchtone Menu Style)] リス トから、使用するガイダンス タイプを選択します。

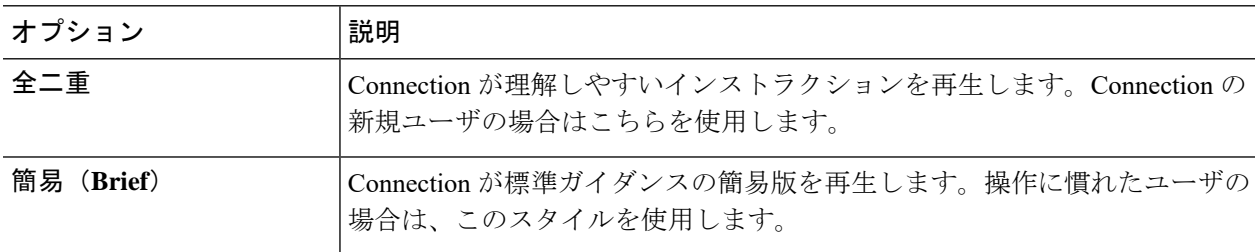

<span id="page-1-1"></span>ステップ **3** ページの下までスクロールし、[保存(Save)] を選択します。

### **Connection** カンバセーションの音量の変更

Cisco UnityConnectionカンバセーションでのプロンプト、録音名、またはユーザグリーティン グの再生音量のレベルを設定できます。

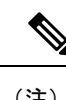

(注) ここで設定した音量は、メッセージの再生の音量には反映されません。

- ステップ **1** Messaging Assistant で、[設定(Preferences)] メニューの [電話メニュー(Phone Menu)] を選択します。
- ステップ **2** [電話メニュー(Phone Menu)] ページの [ガイダンス音量(Conversation Volume)] リストで、Connection カンバセーションの再生に使用するレベルを選択します。
- ステップ **3** ページの下までスクロールし、[保存(Save)] を選択します。

## <span id="page-2-0"></span>**Connection** カンバセーションの速度の変更

Cisco UnityConnectionカンバセーションでのプロンプト、録音名、またはユーザグリーティン グの再生速度を設定できます。

(注) ここで設定した速度は、メッセージの再生速度には反映されません。

- ステップ **1** Messaging Assistant で、[設定(Preferences)] メニューの [電話メニュー(Phone Menu)] を選択します。
- ステップ **2** [電話メニュー(Phone Menu)] ページの [ガイダンス速度(Conversation Speed)] リストで、Connection カ ンバセーションの再生に使用するレベルを選択します。
- <span id="page-2-1"></span>ステップ **3** ページの下までスクロールし、[保存(Save)] を選択します。

# メッセージのタイムスタンプに使用する時間フォーマッ トの変更

メッセージを電話で聞くときに再生されるメッセージのタイムスタンプの時間フォーマットを 選択できます。

ステップ **1** Messaging Assistant で、[設定(Preferences)] メニューの [電話メニュー(Phone Menu)] を選択します。

ステップ **2** [電話メニュー(Phone Menu)] ページの [時間フォーマット(Time Format)] リストから、使用する時間 フォーマットを選択します。

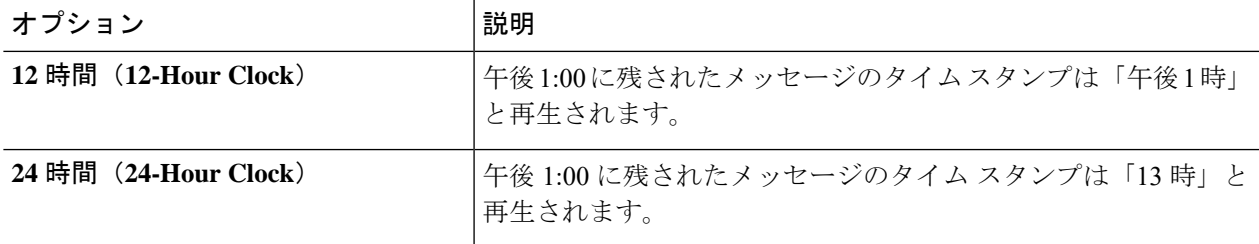

ステップ **3** ページの下までスクロールし、[保存(Save)] を選択します。

### <span id="page-3-0"></span>電話のインプット スタイルの変更

電話で Cisco Unity Connection にアクセスするときは、使用するインプット スタイルを選択で きます。

- 電話のキーパッドを使用して、メッセージや設定を管理する。
- 電話のキーパッドを使用するだけでなく、ボイスコマンドを使用してメッセージや設定を 管理する。
- ステップ **1** Messaging Assistant で、[設定(Preferences)] メニューの [電話メニュー(Phone Menu)] を選択します。

ステップ **2** [電話メニュー(Phone Menu)] ページの [インプット スタイル(Input Style)] フィールドで、適切なスタ イルを選択します。

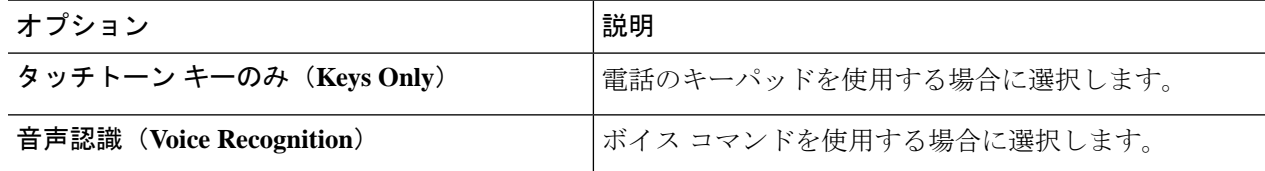

<span id="page-3-1"></span>ステップ3 [保存 (Save) ] を選択します。

#### サインインするときに **Connection** が再生する情報の変更

電話でサインインするときに Cisco Unity Connection が再生する情報を制御できます。

- Connection が録音名を再生するかどうかを選択できます。
- オプション グリーティングが有効になっている場合、そのことを Connection から通知さ れるようにするかどうかを指定できます。
- メッセージを確認するときに、Connection で合計数を案内するメッセージのタイプを選択 できます。
- ステップ **1** Messaging Assistant で、[設定(Preferences)] メニューの [電話メニュー(Phone Menu)] を選択します。
- ステップ **2** Connectionを呼び出してサインインするときに、自分の録音名を聞くには、[電話メニュー(PhoneMenu)] ページの [サインイン後に再生 (After Signing In Play) ] セクションで [録音名を再生する (Play My Recorded Name)] チェックボックスをオンにします。
- ステップ **3** オプション グリーティングがオンのときに Connection がユーザに通知するようにするには、[オプション グリーティング通知の再生(Play Alternate Greeting Notification)] チェックボックスをオンにします。
- ステップ **4** [新規メッセージの再生(For New Messages Play)] セクションで、アナウンスするメッセージ数の種類に よって、次のうちいずれかのチェックボックスをオンにします。

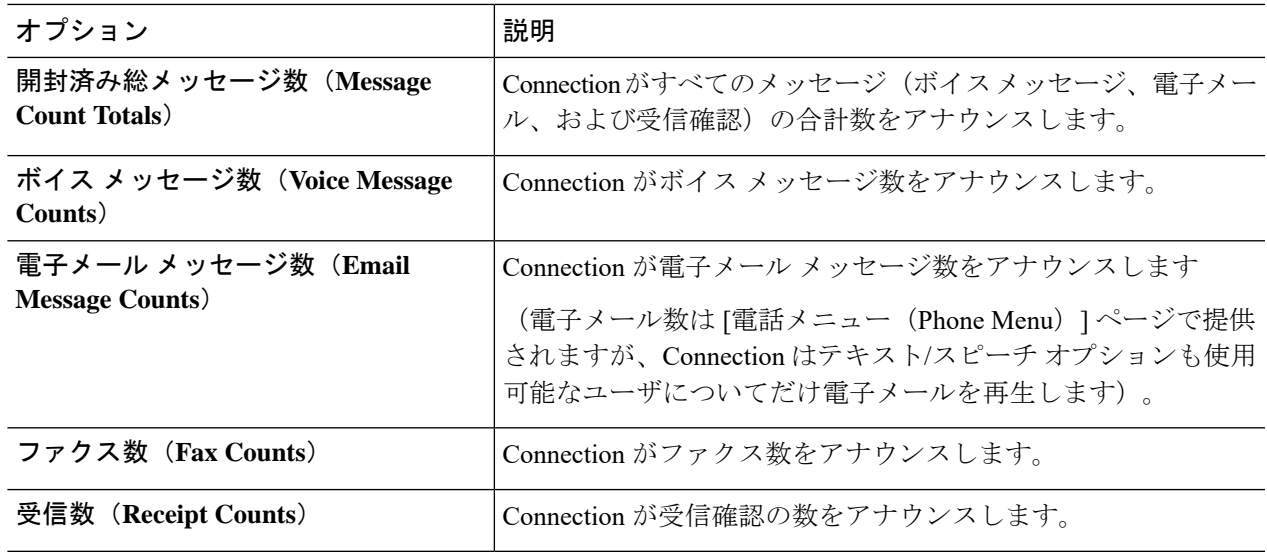

- ステップ **5** Connection で、すべての開封済みメッセージ(ボイス メッセージ、電子メール、および受信確認)の合計 数をアナウンスする場合は、[開封済みメッセージの再生(For Saved Messages Play)] セクションの [メッ セージ総数(Message Count Totals)] チェックボックスをオンにします。
- <span id="page-4-0"></span>ステップ **6** [保存(Save)] を選択します。

#### メッセージの宛先と送信方法の設定の変更

Cisco Unity Connection では、電話のインプット スタイルが電話のキーパッド ([タッチトーン キーのみ])に設定されている場合、メッセージの宛先に別のユーザを指定するときは、次の どちらかの操作を行います。

- ユーザ名を入力する。
- ユーザ内線番号を入力する。

電話でメッセージの宛先を指定するときに # # を押すことで、名前の入力と番号の入力を切り 替えられる場合があります。これは、選択したメッセージの宛先指定設定には依存しません。

- ステップ **1** Messaging Assistant で、[設定(Preferences)] メニューの [電話メニュー(Phone Menu)] を選択します。
- ステップ **2** 選択した名前を聞いて確認する場合は、[電話メニュー(PhoneMenu)]ページの[メッセージの宛先を指定 して送信する間(While Addressing and Sending a Message)]セクションで[受信者を名前で確認する(Confirm Recipient by Name)] チェックボックスをオンにします。
	- ボイスコマンド([音声認識(VoiceRecognition)]インプットスタイル)を使用している場合は、 確認のため常に受信者名が再生されます。 (注)
- ステップ **3** メッセージを複数の受信者に送信または転送するときに、各受信者の後に名前を追加する場合は、[各受信 者の後に名前を追加する(Continue Adding Names After Each Recipient)] チェックボックスをオンにしま す。
	- ボイスコマンド ([音声認識 (Voice Recognition) ]インプットスタイル)を使用している場合は、 常に名前の追加についての確認が行われます。 (注)
- ステップ **4** メッセージの宛先指定時に [受信者の入力方法(Enter a Recipient By)] フィールドで、ユーザ名を入力する か内線番号を入力するかをオプションで選択します。
	- この設定はボイス コマンド ([音声認識 (Voice Recognition) ] インプット スタイル)を使用して いる場合には適用されません。 (注)
- ステップ **5** [電話が切断されたとき、または自分が切断したとき(When a Call Is Disconnected or I Hang Up)] フィール ドで、適切なオプションを選択します。

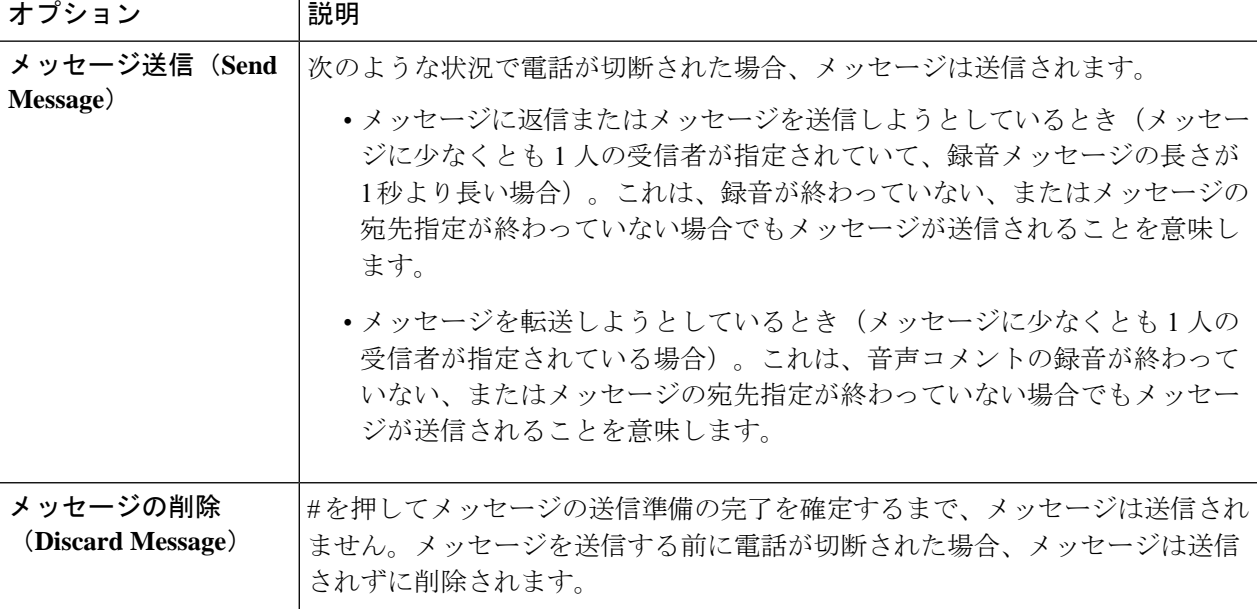

ステップ6 [保存 (Save) ] を選択します。